# **J.attaTime 4.5**

### **A guide to the principal functions**

### **Open event; new event setup**

- 1. Events are stored in **AttaTime.sqlite** the database that is a component of *attaTime*. ⌘o will open a pop-up window, **Event Chooser.**Set-up a new event or double-click to open a listed event**.**
- 2. To edit the parameters, the **New Event** dialogue box can be reopened with ⌘e. Event codes should follow established conventions and the parameter formats must be as shown.
- 3. The window Title bar (Fig 2) confirms the event and date.
- 4. By default *attaTime* opens with the most recent event in the **Event Chooser.**

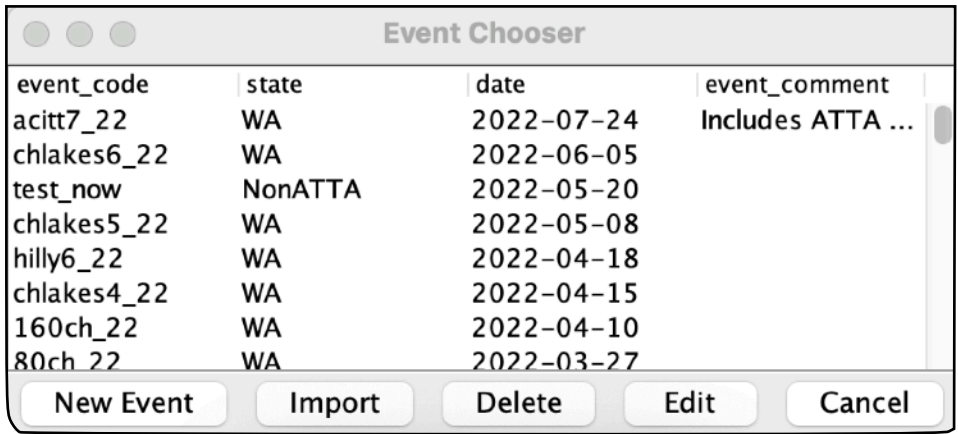

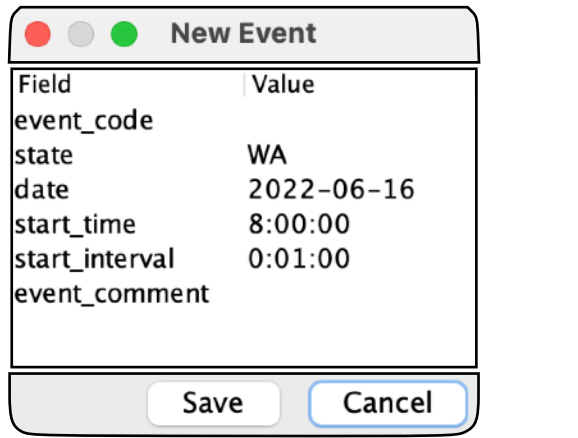

Figure 1

### **Tab Overview**

- Results (Fig 2) the six fields on the left are editable; calculated times are not.
- Registrations (Fig 3)
- Stopwatch (SW) (Fig 2)
- Floating Sync-clock showing decimal seconds(Fig 2); opened from **Tools>Sync Clock**
- (Rhino development)

Tab between fields within a pane (or use keyboard arrows) but it's easier to rely on selecting the target with the cursor. Editing fields varies between platforms—usually requiring a double click in MacOS. Ctrl-tab will tab between panes - this is a quick method to move to SW tab from the **Results** if a manual time needs to be added – eg. for a rider passing without a functional transponder(Tx).

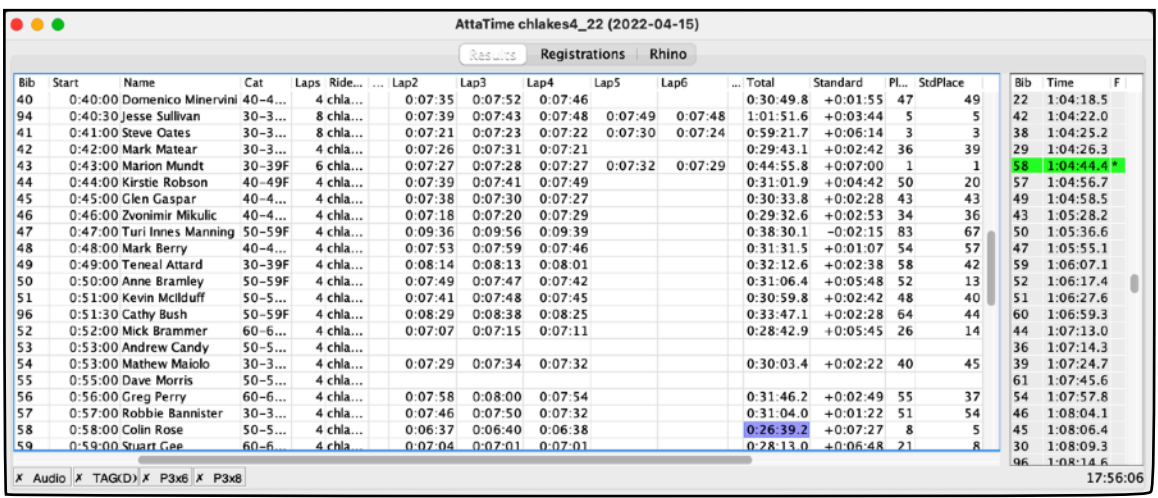

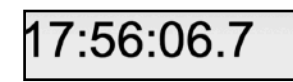

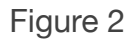

## **Results**

When a new event is created the pane is set with the fields: Bib numbers,

1-180; Start, sequential according to **start\_interval** and a lap\_count of 1.

#### **There are several methods of populating the pane:**

1.Importing directly from FileMaker *Registrations* via **Tools>Get Registrations**

2.Creating a .csv setup file and importing

**File>Import Registrations (CSV)**

The imported file must have column headers as shown:

bibnum rider name age cat start lap count ride\_code tx\_code nick\_id (optional; disambiguates riders with identical nicknames)

- The horizontal scroll bar seen is there because **Tools>Limit Laps…** has been selected to show only 5 of the 8 laps being ridden by some riders. At either end of the lap times columns are column headings "…" indicating hidden lap times
- The BLUE highlight in the **Totals** column demonstrates that selecting any of the four fields on the right side of a row in the pane will select the chosen bib number in the SW pane on the right (the GREEN highlighted bib/SW-time pair); all times for that bib# will be highlighted.
- $\#$  i will insert a new row to the tab for a new rider with the bib number and start time the next in the existing sequence.
- The command ⌘t can toggle a rider as DNF, the lap count becomes negative so Total and Standard times are not calculated.
- The time shown at the bottom-right is the system time for the device. The **Sync Clock** window shows the same time but with decimal seconds and is used to facilitate manual synchronising of other devices.
- Tabs at the bottom of the pane are buttons to select data input method: P3x8 is the usual choice—for the decoder with IP address 192.168.1.8

## **Stopwatch (SW)**

There are 3 columns:

- 1. Bib number
- 2. Time
	- RED if the time is prior to an allocated start time for a bib number or belonging to an unidentified Tx (no associated bib number)
	- BLACK for a valid time
- $3. *$

Primarily indicates a LOW BATTERY warning for a Tx; imported (turn) times will also display an asterisk but not those imported with **Tools>Import Times**.

The latter are times only, not associated with a Tx.

- A manual time can be added with the keyboard spacebar while the cursor is in the SW pane and a bib number assigned to that time. The time is editable.
- If an allocated Tx has been substituted with another (unlisted Tx code), and the bib number of the rider is known, the resulting RED time can be assigned and validated by entering the appropriate bib number – all times for that Tx will be corrected as a result.
- An erroneous time, recorded, for example, when a rider recrosses the detection loop after finishing, can be cancelled with the toggle command ⌘t. The time is not deleted.

## **Registrations**

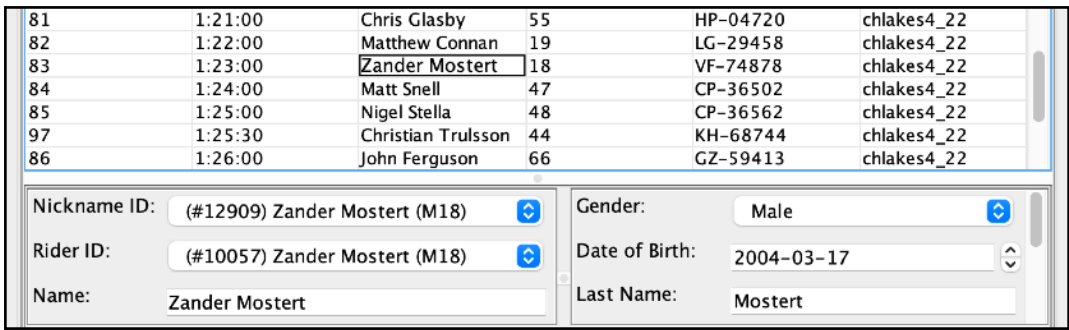

Figure 3

- This pane is also populated when event details are imported;
- the result of editing any field will be reflected in the matching field of the **Results** tab (and *vice versa*);
- the panels at the bottom of the tab show details of the rider selected in the panel above—if the rider has been imported in the current or a previous event; they are not editable in the current version of the application but see below;
- selecting a ride code in this tab will show details of the ride (**course \_code, lap\_count and distance**) in panels at the bottom similar to those shown for a rider selection;
- if a ride code is edited in this tab, usually because a rider opts for a difference distance, the lap count in the **Results** tab must also be modified;
- the Tx code can be edited by entering a 'soft id', if known ('Loan Pool' Tx) rather than the full alpha-numeric code; the actual code is entered via a look-up;
- some records that are imported from FileMaker are not imported with the set-up file used for **Import Registrations (CSV)**but are needed for distances in exported Reports. A third-party database editor can be used to modify or add records to **AttaTime.sqlite** prior to the event .

## **Exporting data**

### **There are several paths available for data export:**

1.Reports:

The **Report** menu offers a number of options for producing reports in HTML format of the results data. The reports open in new tabs in the *attaTime* window. These are usually saved and automatically uploaded at regular intervals to the ATTA website by an FTP application (*mirror\_to\_ftp\_4*) running in the background on the machine running *attaTime*.

The interval is set in the Reports menu:

**Reports>Set Autosave.** All reports currently being generated are saved, queued (for 15sec) and uploaded as a batch.

Included in the batch will be the most recent iteration of a JSON file that is used by the *ATTA app* for progress results on phones and tablets. Initiation of the JSON file generation is done via **Tools>Save JSON** during the initial set up of *attaTime* at an event.

2.Also on the **Tools** menu is a command

### **Save CSV Results**

that, when selected, will save a CSV file to a chosen location with all relevant data required for import into FileMaker or another database. This is done when all necessary adjustments have been made to data in *attaTime* (start time changes; inclusion of missed times etc) so that *Standard* times, rankings etc are preserved and don't need to be recalculated.

#### 3. **File>Export Old CSV**

is a useful legacy file that will export two CSV files to a specified location:

- The data from the Results tab;
- the data from the SW tab that can be imported (**Tools>Import Times**) into a virgin copy of the event in another instance of *attaTime*.

### **The Tools menu**

Items not already mentioned or legacy and no longer used:

- **Import Supporting Data** Import data from FileMaker (new riders, ride/course)
- **Get Registrations** Event setup data from FileMaker
- **Remove Imported Times**
- **Import Missing Times** Times lost due to a system crash; existing SW times retained
- **Recalculate** Refresh Results window
- **New Query Frame** (development) in Rhino—allows SQL queries
- **Delete All Times** from SW tab
- **Set Minimum Lap Time** used when riders are likely to record spurious lap times by recrossing detection loop after finishing, for example.
- **Set Timer Display Precision** the number of decimal places shown in recorded times
- **Edit Event Name** used by Reports in lieu of **event\_code,** the default
- **Send Turn Times** Import turn times after disconnecting finish time decoder and connecting decoder with intermediate times
- **Edit Team Names**  opens new tab with team names data
- **Save JSON as…** Specifies the location and name of the saved JSON file.